# **AS420 E1 Digital Loopback (EDL) Device**

**34-00294.2 May 2000**

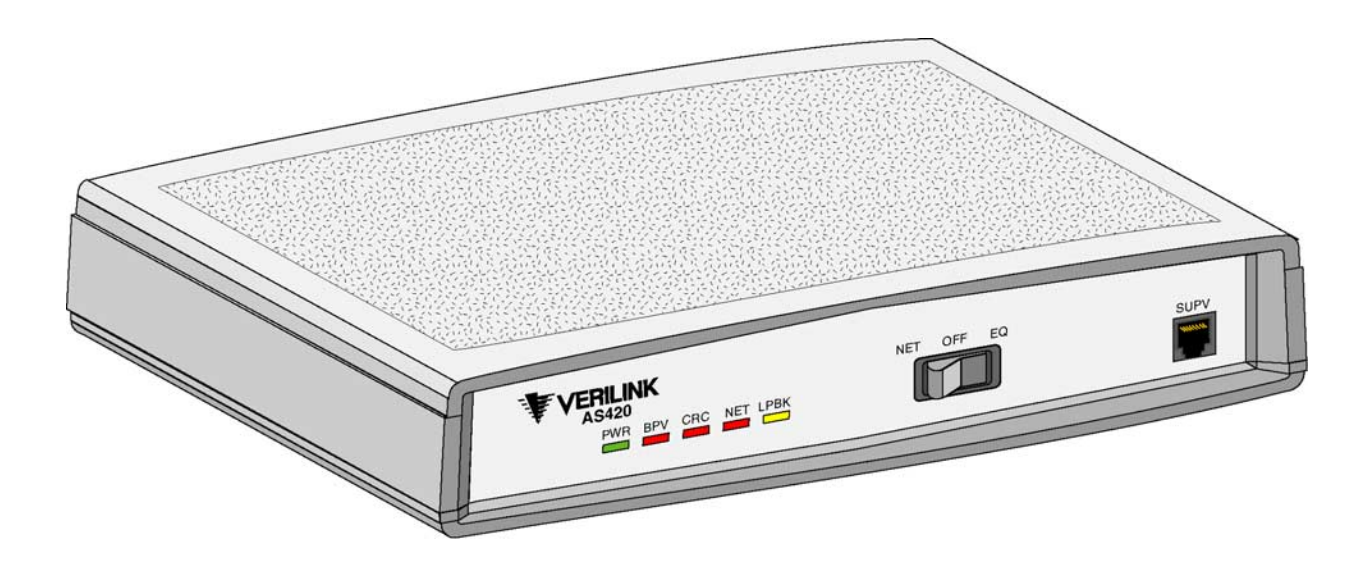

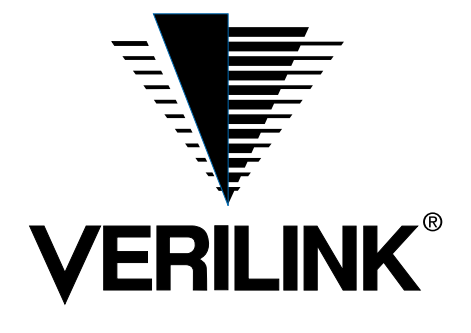

<span id="page-1-3"></span><span id="page-1-2"></span><span id="page-1-1"></span><span id="page-1-0"></span>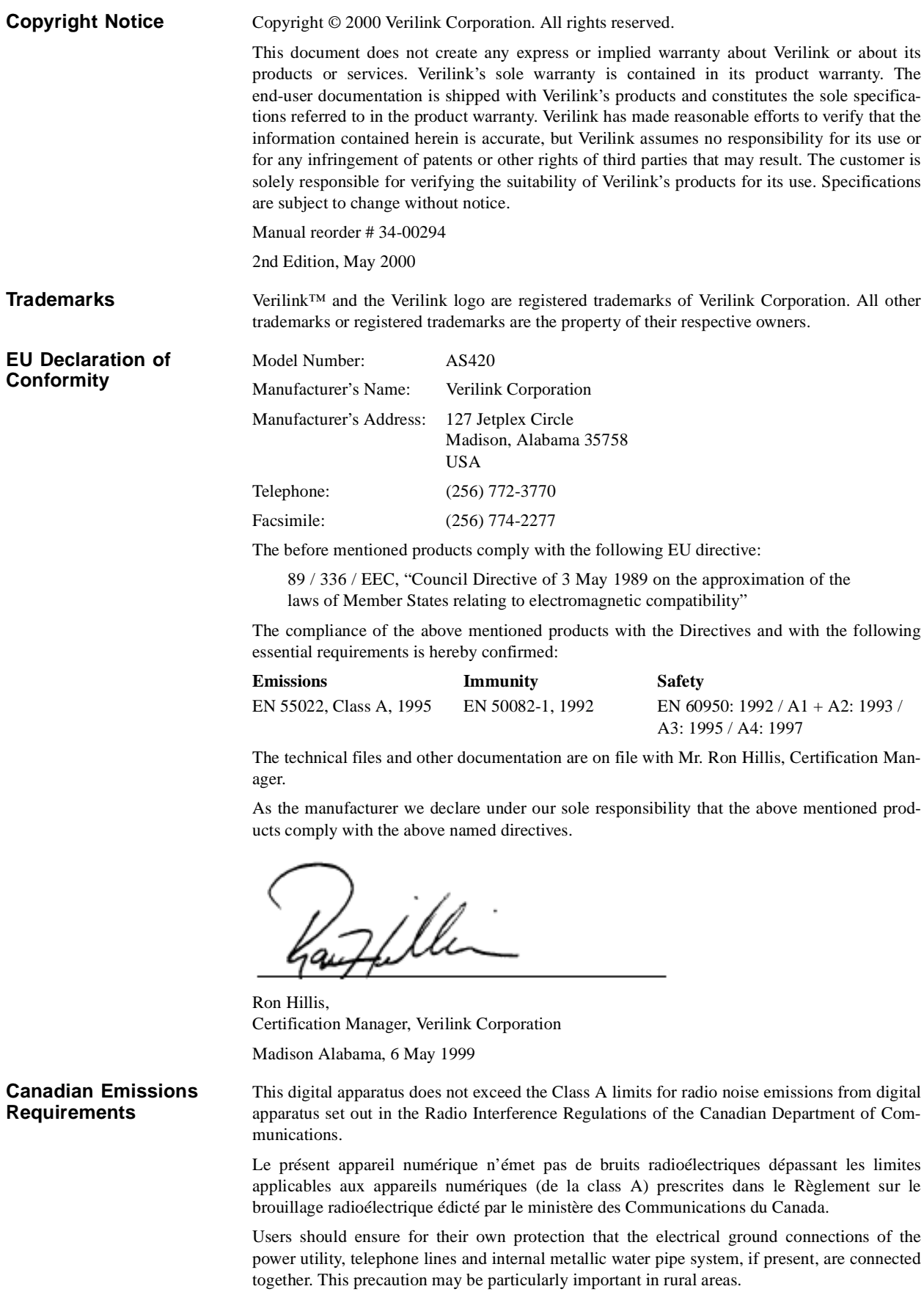

<span id="page-2-3"></span><span id="page-2-2"></span><span id="page-2-1"></span><span id="page-2-0"></span>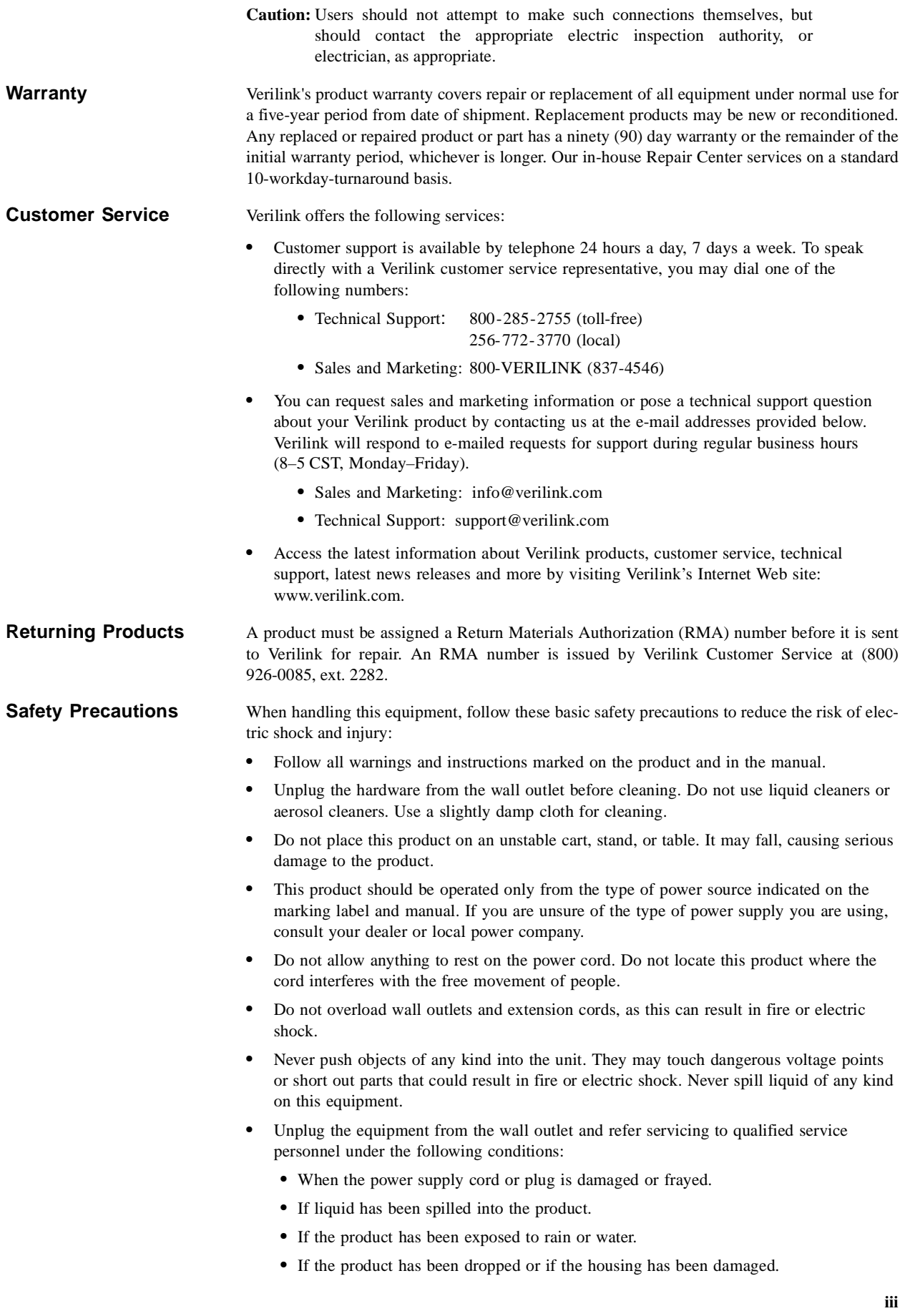

# **Table of Contents**

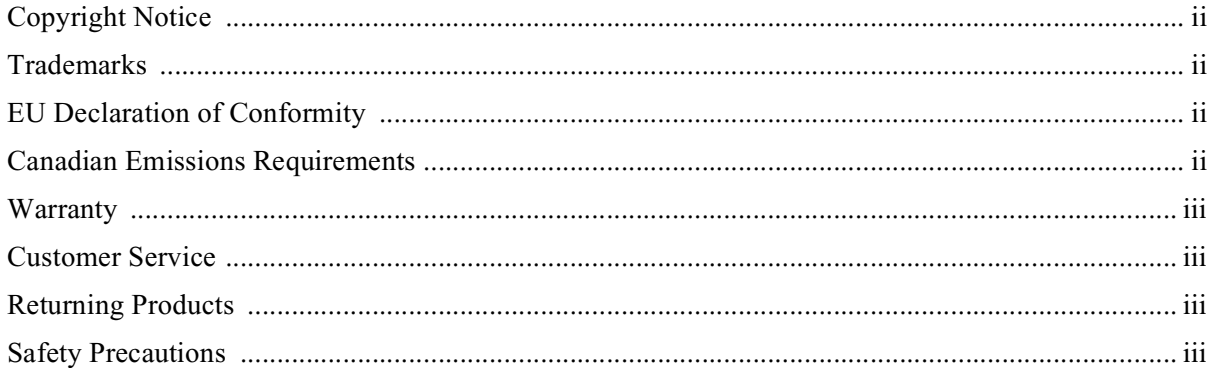

#### **About This Manual**

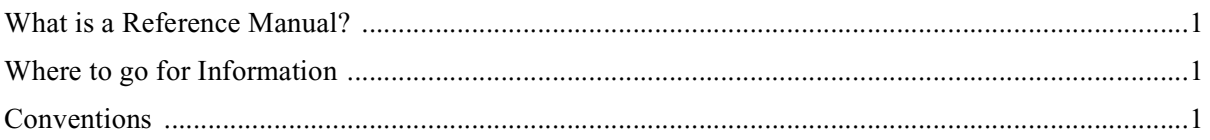

#### **Chapter 1 General**

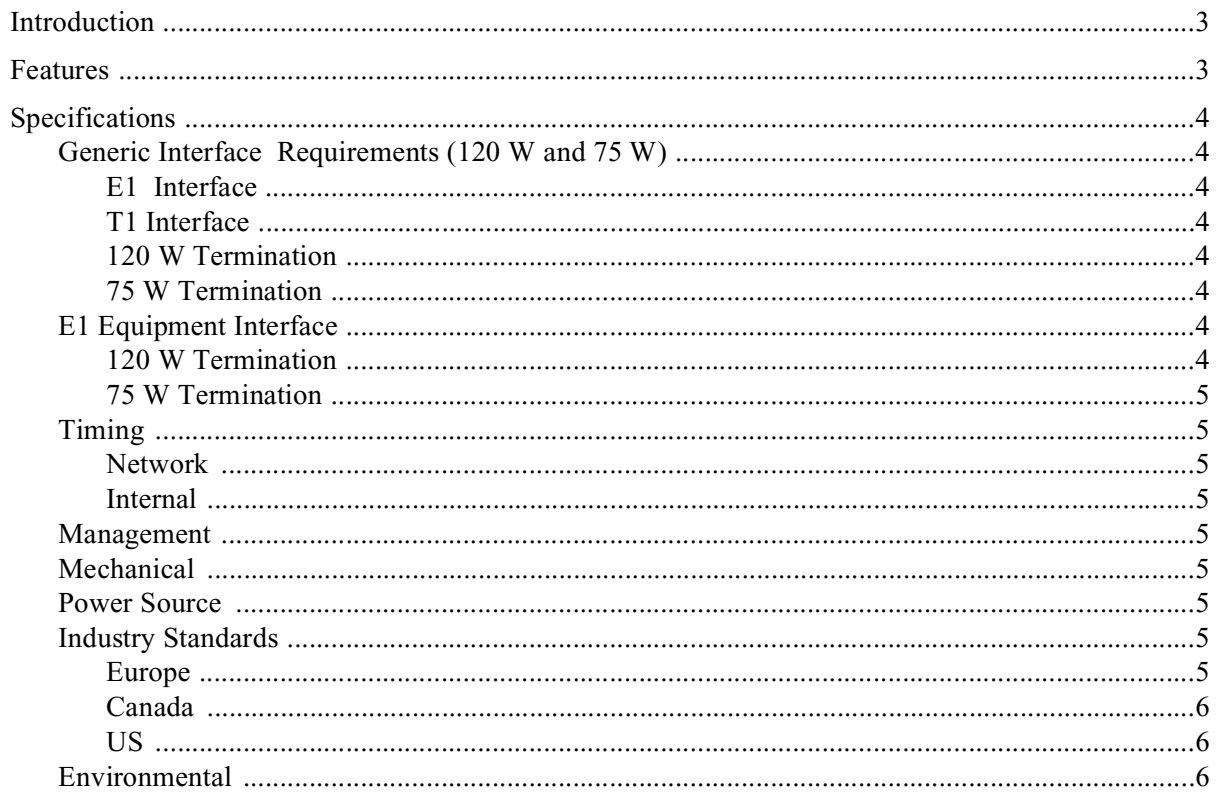

#### **Chapter 2 Installation and Configuration**

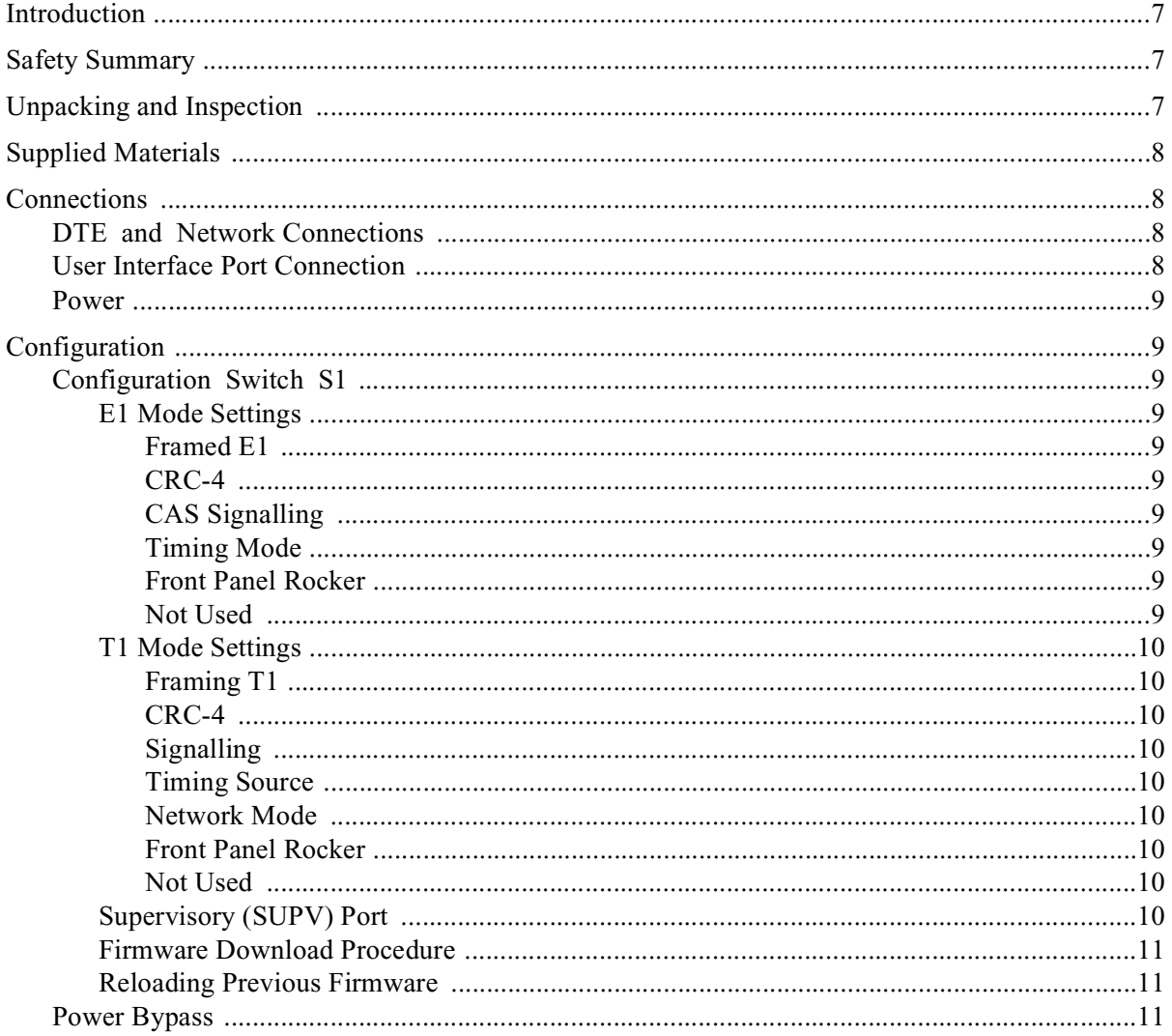

#### **Chapter 3 Testing**

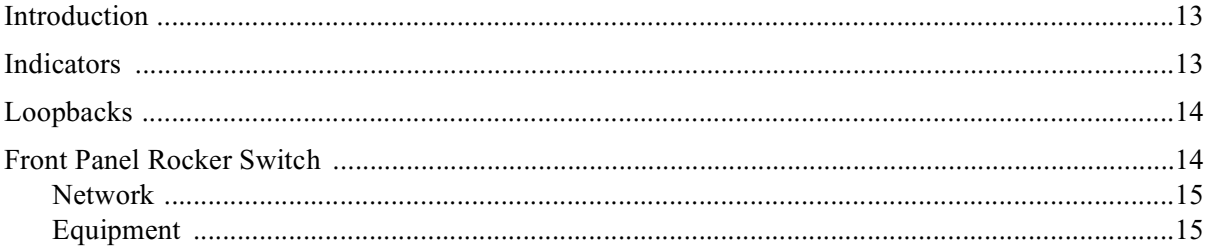

#### **Chapter 4 Terminal Operation**

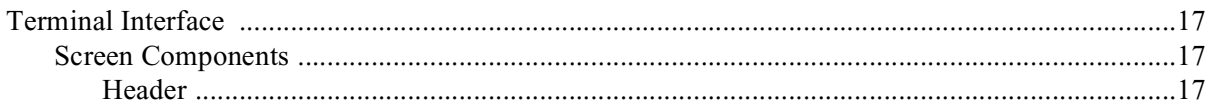

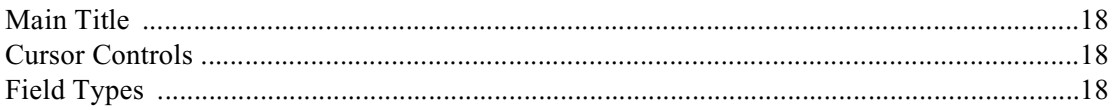

# **ABOUT THIS MANUAL**

#### <span id="page-8-1"></span>**What is a Reference Manual?**

<span id="page-8-0"></span>This is a reference manual. It provides information about unit installation, configuration, testing and troubleshooting on a function-by-function basis. It is not a user's guide containing step-by-step procedures. This manual contains specific information about a command, menu field, port, etc. Unless otherwise noted, the information in this manual applies only to the Verilink AS420 (also referred to as "*the unit*.")

#### <span id="page-8-2"></span>**Where to go for Information**

The chapters and appendices in this manual are arranged for quick reference. It is not necessary to read previous chapters to understand the subsequent chapters.

- *Chapter 1, General* -- Introduces the unit, lists the features, and provides specifications.
- *Chapter 2, Installation and Configuration* -- Describes unit installation, port and power connections, switch settings, and firmware upload procedures.
- *Chapter 3, Testing* -- Describes the indicators, test switch, and loopbacks.
- *Chapter 4, Terminal Operation* -- Describes the terminal interface's screen structure and menu controls.

#### <span id="page-8-3"></span>**Conventions**

The following table lists the conventions used throughout this manual.

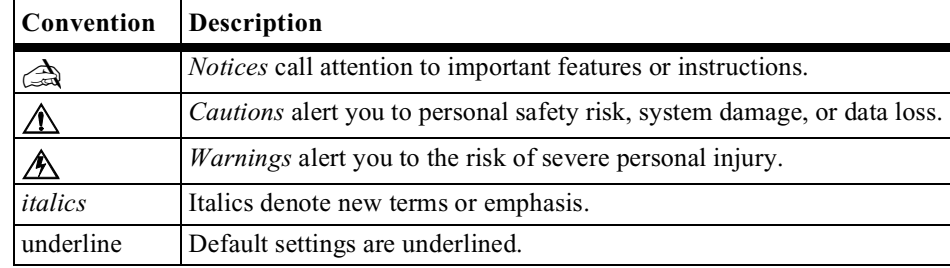

# **11 1 1**

## **GENERAL**

#### <span id="page-10-1"></span>**Introduction**

<span id="page-10-0"></span>The AS420 is an E1 Digital Loopback device (EDL). This device allows network management centers to remotely activate an E1 signal payload loopback to facilitate installation and troubleshooting of the E1 circuit. This EDL device responds to proprietary codes, transmitted by remote test equipment, which does not interfere with network maintenance elements that belong to local postal telegraph (PTT) authorities.

#### <span id="page-10-2"></span>**Features**

- Table top packaging
- 100–240 VAC autoranging power supply
- BNC (75 ohm) and RJ-48C (120 ohm) NET and EQUIP connectors
- Compatible with fractional, full, or unframed E1 services
- LED status indicators
- DIP switch configurable
- Provides payload maintenance loop-back, towards network, on demand
- Provides DTE line loopback on demand
- Power bypass relays on EDL device to maintain E1 service to customer if the EDL device loses power. Automatically terminates bypass mode when power is restored to unit.
- SUPV port for local firmware upgrades

#### <span id="page-11-1"></span><span id="page-11-0"></span>**Generic Interface Requirements (120** Ω **and 75** Ω**)**

#### <span id="page-11-2"></span>**E1 Interface**

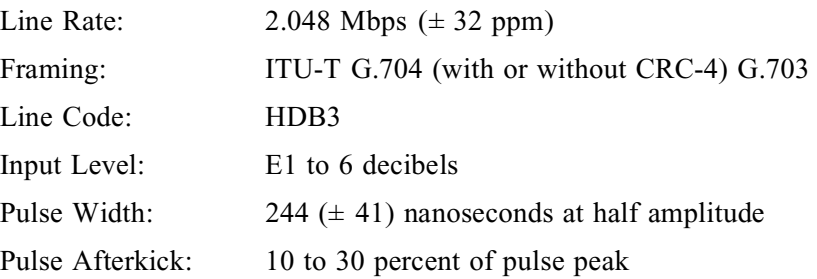

#### <span id="page-11-3"></span>**T1 Interface**

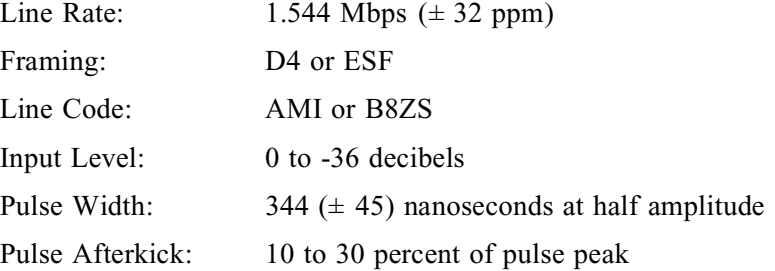

#### <span id="page-11-4"></span>**120** Ω **Termination**

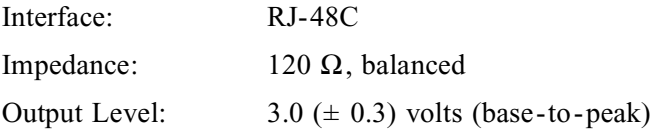

#### <span id="page-11-5"></span>**75** Ω **Termination**

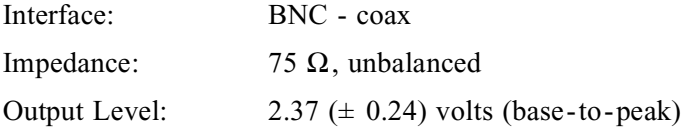

#### <span id="page-11-6"></span>**E1 Equipment Interface**

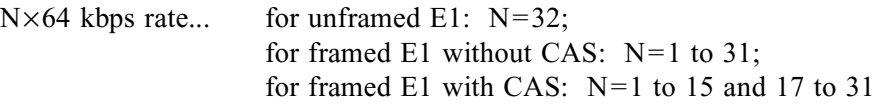

#### <span id="page-11-7"></span>**120** Ω **Termination**

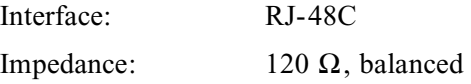

#### <span id="page-12-0"></span>**75** Ω **Termination**

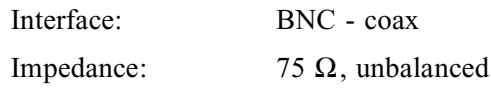

#### <span id="page-12-1"></span>**Timing**

#### <span id="page-12-2"></span>**Network**

E1: 2.048 Mbps (±50ppm) T1: 1.544 Mbps (±50ppm)

#### <span id="page-12-3"></span>**Internal**

E1: 2.048 Mbps (±32ppm) T1: 1.544 Mbps (±32ppm)

#### <span id="page-12-4"></span>**Management**

DIP switches and LEDs

#### <span id="page-12-5"></span>**Mechanical**

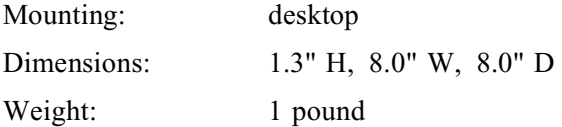

#### <span id="page-12-6"></span>**Power Source**

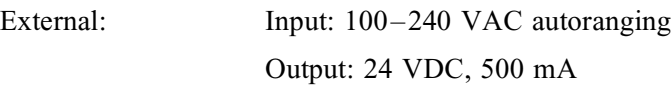

#### <span id="page-12-7"></span>**Industry Standards**

#### <span id="page-12-8"></span>**Europe**

ITU-T G.703 ITU-T G.704 ITU-T G.706 ITU-T G.821 ITU-T G.823 Directive 89/336/EEC Directive 73/23/EEC Directive 98/13/EEC

#### <span id="page-13-0"></span>**Canada**

Canadian Safety CSA C22.2, No. 950-95

#### <span id="page-13-1"></span>**US**

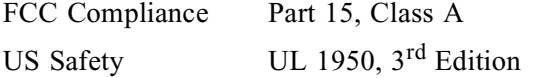

#### <span id="page-13-2"></span>**Environmental**

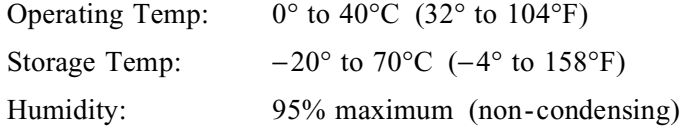

# **INSTALLATION AND CONFIGURATION**

#### <span id="page-14-1"></span>**Introduction**

<span id="page-14-0"></span>This chapter contains information and instructions required to prepare the Verilink AS420 for use. Included are initial inspection procedures, configuration guidelines, connection, and powering information.

#### <span id="page-14-2"></span>**Safety Summary**

This manual contains information and warnings that must be followed to ensure safe operation and retain the equipment in a safe condition.

*This WARNING sign denotes a potential hazard to the operator. It calls attention to a procedure or practice that, if not correctly performed or adhered to, could result in injury or loss of life. Do not proceed beyond a WARNING sign until the indicated conditions are fully understood and met.* 

#### <span id="page-14-3"></span>**Unpacking and Inspection**

This unit is carefully packaged to prevent damage in shipment. Upon receipt, inspect the shipping container for damage. If the shipping container or cushioning material is damaged, notify the carrier immediately and make a notation on the delivery receipt that the container was damaged (if possible, obtain the signature and name of the person making delivery). Retain the packaging material until verifying the contents of the shipment are complete and the unit has been checked both mechanically and electrically.

If the contents of the shipment are incomplete or, if there is mechanical damage or defect, notify Verilink. If the shipping container is also damaged, or the cushioning material shows signs of stress, notify the carrier of the damage as well as Verilink. Keep the shipping materials for the carrier's inspection. Verilink will arrange for repair or replacement without waiting for claim settlement.

#### <span id="page-15-0"></span>**Supplied Materials**

The AS420 is shipped from the factory with the following standard equipment.

- external AC power supply
- reference manual
- RJ-48 to RJ-48 cables
- RJ-48 to DB-15 adapters

#### <span id="page-15-1"></span>**Connections**

The AS420 has BNC and RJ-48C connectors for the network and equipment interfaces, a supervisory port and a power connector. The following paragraphs describe these connections.

#### <span id="page-15-2"></span>**DTE and Network Connections**

[Table 2.1](#page-15-4) shows the pinout for the RJ-48C NET and EQUIP connectors.

<span id="page-15-4"></span>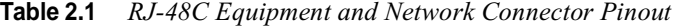

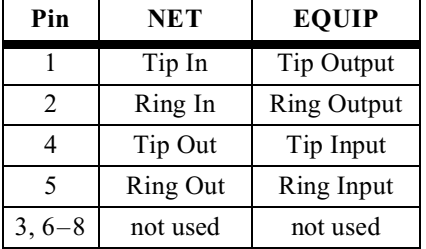

#### <span id="page-15-3"></span>**User Interface Port Connection**

[Table 2.2](#page-15-5) shows the pinout for the RJ- 48C User Interface port.

<span id="page-15-5"></span>**Table 2.2** *RJ-48C User Interface Port Pinout*

| Pin            | <b>User Interface Port</b> |
|----------------|----------------------------|
| 1              | Not used                   |
| 2              | $RTS*$                     |
| 3              | Chassis Ground             |
| $\overline{4}$ | <b>TXD</b>                 |
| 5              | <b>RXD</b>                 |
| 6              | Ground                     |
| 7              | $CTS*$                     |
| Ջ              | not used                   |

#### <span id="page-16-0"></span>**Power**

Plug the connector from the power supply into the unit. Plug the transformer into an appropriate outlet. This applies power to the unit.

#### <span id="page-16-11"></span><span id="page-16-1"></span>**Configuration**

This section describes the configuration of the AS420. This unit is configured using the rear panel DIP switches. Refer to [Figure 2.1](#page-16-10) for switch locations.

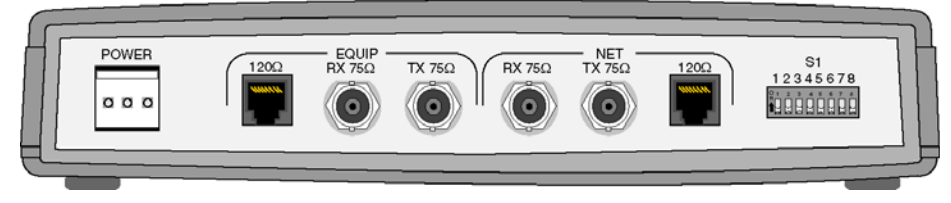

**Figure 2.1** *Verilink AS420*

<span id="page-16-10"></span>The switches are read every two seconds. Any change in the DIP switch configuration takes effect within a four-second period.

#### <span id="page-16-2"></span>**Configuration Switch S1**

Switch S1 is located on the rear panel. This switch provides the following configuration parameters.

#### <span id="page-16-3"></span>**E1 Mode Settings**

<span id="page-16-4"></span>*Framed E1.* Position S1-1 sets the unit to receive and transmit framed or unframed signals. The default is Framed (Down).

<span id="page-16-5"></span>*CRC-4.* Position S1-2 is used to enable or disable CRC4 for the equipment. The default is Disabled (Down).

<span id="page-16-6"></span>*CAS Signalling.* Position S1-3 sets the unit to receive and transmit CAS signalling in frame 16 of a framed E1 signal. The default is Disabled (Down).

<span id="page-16-7"></span>*Timing Mode.* Position S1-4 sets the timing mode. When Network (Down) timing is selected, the unit recovers timing from the network signal. Internal timing recovers the clock from the unit's internal circuitry.

<span id="page-16-8"></span>*Front Panel Rocker.* Position S1-6 enables and disables the front panel rocker switch to prevent inadvertent loopbacks. The default is Enabled (Down).

<span id="page-16-9"></span>*Not Used.* Positions S1-5, S1-7, and S1-8 are reserved for future use.

**NOTICE:** *Switch positions 5, 7, and 8 must remain in the default (Down)*  ✍ *position for normal operation.*

#### <span id="page-17-0"></span>**T1 Mode Settings**

<span id="page-17-1"></span>*Framing T1.* Position S1-1 sets the unit to receive and transmit D4 and ESF framed signals. The default is ESF (Down).

<span id="page-17-2"></span>*CRC-4.* Position S1-2 is used to enable or disable CRC4 for the equipment. The default is Disabled (Down).

<span id="page-17-3"></span>**Signalling.** Position S1-3 sets the unit to receive and transmit AMI and B8ZS signalling. The default is B8ZS (Down).

<span id="page-17-4"></span>*Timing Source.* Position S1-4 sets the timing source. When Network (Down) timing is selected, the unit recovers timing from the network signal. Internal timing recovers the clock from the unit's internal circuitry.

<span id="page-17-5"></span>*Network Mode.* Position S1-5 sets the network mode. When E1 (Down) mode is selected, the unit receives and transmits E1 signals. When T1 (Up) mode is selected, the unit receives and transmits T1 signals. The default is E1 (Down).

<span id="page-17-6"></span>*Front Panel Rocker.* Position S1-6 enables and disables the front panel rocker switch to prevent inadvertent loopbacks. The default is Enabled(Down).

<span id="page-17-7"></span>*Not Used.* Positions S1-7 and S1-8 are reserved for future use.

**NOTICE:** *Switch positions 5, 7, and 8 must remain in the default (Down)*  ✍*position for normal operation.*

#### <span id="page-17-8"></span>**Supervisory (SUPV) Port**

The front panel supervisory port is used for local downloading of firmware updates.

The physical connection is an RJ-48 jack (electrically RS-232). The pinout is shown in [Table 2.3.](#page-17-9)

<span id="page-17-9"></span>**Table 2.3** *Supervisory Port Pinouts*

| Pin            | <b>Description</b> |
|----------------|--------------------|
|                | Not Connected      |
| $\overline{2}$ | $RTS*$             |
|                | Chassis Ground     |
|                | <b>TXD</b>         |

**Table 2.3** *Supervisory Port Pinouts*

| Pin | <b>Description</b> |  |
|-----|--------------------|--|
|     | <b>RXD</b>         |  |
| 6   | Ground             |  |
|     | $CTS*$             |  |
|     | Not Connected      |  |

#### <span id="page-18-0"></span>**Firmware Download Procedure**

This port is accessed through a direct connection. Configure the terminal for VT100 emulation, 115200 bps, 8 bits, no parity, 1 stop bit.

**NOTICE:** Commands to the unit are not case sensitive. When the word "enter" *is used in this manual, it means to press the Return or Enter key.*

**1** Begin the procedure by entering **AT** . The unit returns "**OK**.".

- $\triangle$  **NOTICE:** The unit does not echo the typed characters.
	- **2** Put the unit into download mode by entering **AT\$Y** . The display will return "**Ready for Flash download.**"
	- **3** Initiate the download or file transfer utility in your communication's package.
	- **4** Enter the desired binary file name (.BIN extension) to download. The transfer can take one or two minutes. After the unit successfully receives the file, the display will read, "**Flash download was successful.**"
	- **5** After successfully downloading the binary file, reset the unit by disconnecting and reconnecting the power.
	- **6** After the unit has reset, enter **ATI** to verify the new software version.

#### <span id="page-18-1"></span>**Reloading Previous Firmware**

- **1** To reload the previous version of the firmware, enter **AT\$P**. The display will read, "**Processing Previous Firmware.**"
- **2** After the firmware successfully loads, the unit returns "**OK**".
- **3** After successfully downloading the binary file, reset the unit by disconnecting and reconnecting the power.
- **4** To verify software, type **ATI**.

#### <span id="page-18-2"></span>**Power Bypass**

The AS420 can operate in a power bypass mode where the AS420 passes the signal from the network to the equipment and vice versa whether in a powered state or not.

The power bypass mode is done using relays that switch the network and equipment connections. When the unit is powered and stable, the relays have the network and equipment connections switched into the AS420's internal circuitry. When the unit loses power, the relays switch the network connection to a direct connection path to the equipment connection. When power is reestablished and the unit passes self test, the relays switch the network and equipment connections back into the AS420's internal circuitry.

The AS420 powers up and remains in the power bypass mode for two minutes. This delay allows for any power glitches that may occur as power resumes after an outage. This minimizes the unit switching from power bypass to normal operation.

### **TESTING**

#### <span id="page-20-1"></span>**Introduction**

<span id="page-20-0"></span>This chapter describes the diagnostic and test features of the AS420. The unit is controlled manually using rear panel DIP switches (the DIP switches are discussed on [page 9](#page-16-11)). The front panel indicators and switch are shown in [Figure 3.1](#page-20-3) and described below.

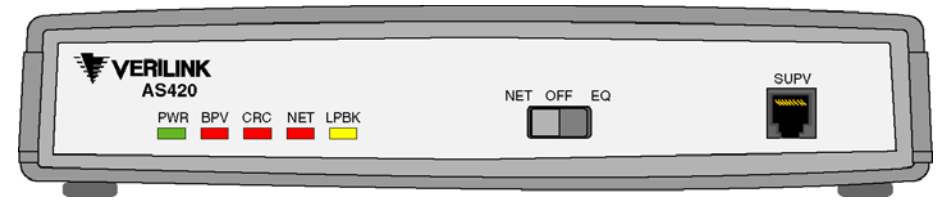

**Figure 3.1** *AS420 Front Panel*

#### <span id="page-20-2"></span>**Indicators**

<span id="page-20-3"></span>The front panel indicators shown in [Figure 3.1](#page-20-3) convey major alarm conditions and looping status.

| <b>LED</b> | Condition                        | <b>Description</b>                                                   |
|------------|----------------------------------|----------------------------------------------------------------------|
| <b>PWR</b> | Off<br>Solid                     | Power off.<br>Power is applied to the unit.                          |
| <b>BPV</b> | Off<br>Flashing Red<br>Solid Red | No errors.<br>Intermittent BPV errors.<br>Continuous BPV errors.     |
| <b>CRC</b> | Off<br>Flashing Red<br>Solid Red | No errors.<br>Intermittent CRC-4 errors.<br>Continuous CRC-4 errors. |

**Table 3.1** *AS420 Front Panel Indicators*

| <b>LED</b>  | Condition              | <b>Description</b>         |
|-------------|------------------------|----------------------------|
| <b>NET</b>  | Off                    | No errors.                 |
|             | Flashing Red           | RAI/AIS detected.          |
|             | Solid Red              | Loss of signal.            |
| <b>LPBK</b> | Off                    | No loopback active.        |
|             | <b>Flashing Yellow</b> | Equipment loopback active. |
|             | Solid Yellow           | Payload loopback active.   |

**Table 3.1** *AS420 Front Panel Indicators*

#### <span id="page-21-0"></span>**Loopbacks**

The AS420 responds to remote loopup and loopdown codes from any channel in the framed E1 data stream. The resulting payload loopback occurs on all channels in the framed E1 data stream. Loopbacks are initiated after receiving the loopback code for five seconds and remain until the time limit expires or the loopdown code is received.

Loopback commands received from the far end must be initiated from test equipment that sends data without packet protocols. This allows the AS420 to detect loop-up and loop-down streams without stripping headers, footers, or flags. The loop codes with their descriptions are provided in [Table 3.2.](#page-21-2)

<span id="page-21-2"></span>**Table 3.2** *Framed E1 Loops and Loop Codes*

| <b>Description</b>                   | Code     |
|--------------------------------------|----------|
| Loop network traffic for 30 minutes. | 00000111 |
| Loop network traffic for 60 minutes. | 00111000 |
| Loop network traffic for 72 hours.   | 00010100 |
| Cancel loop in progress.             | 00110010 |

For unframed E1 data, the unit responds to five seconds of a 1-in-5 (10000) pattern by looping the entire E1 datastream until receiving a 1-in-3 (100) pattern for three seconds.

In both framed and unframed E1 data payload loopback, the equipment receives an all 1's pattern.

#### <span id="page-21-1"></span>**Front Panel Rocker Switch**

The front panel switch activates and deactivates a network or equipment payload loopback. This switch can be overriden by disabling its functionality with position S1-6. The loops requested default to a 72-hour loop and remain in loopback until meeting one of three conditions: the switch is moved to the middle position, the 72-hour clock expires, or a loopdown code is received from the network.

#### <span id="page-22-0"></span>**Network**

Setting the front panel rocker switch to NET activates a payload loopback where every frame of the E1 datastream received is looped back to the network. The equipment receives unframed 1's.

Deactivate the loopback one of three ways: setting the rocker switch to the middle position, allowing the 72-hour timer to expire, or receiving a loopdown code from the network.

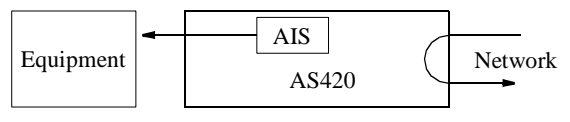

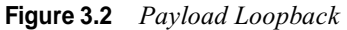

#### <span id="page-22-1"></span>**Equipment**

Setting the front panel rocker switch to EQ activates an equipment loopback where every frame received of the E1 datastream is looped back to the device. The network receives all 1's.

Deactivate the loopback one of three ways: setting the rocker switch to the middle position, allowing the 72-hour timer to expire, or receiving a loopdown code from the network.

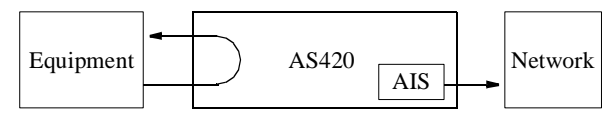

**Figure 3.3** *Equipment Loopback*

# **TERMINAL OPERATION**

#### <span id="page-24-1"></span>**Terminal Interface**

<span id="page-24-0"></span>This chapter describes the screens structure and menu controls for the Verilink AS420 terminal interface. The interface is a firmware application embedded inside the unit.

It requires an ANSI-compatible VT100 terminal (ASCII), or a computer running an ANSI terminal emulation program. The terminal interface uses ASCII break and escape functions, which are implemented differently with the various terminal emulation programs.

#### <span id="page-24-2"></span>**Screen Components**

Terminal interface screens have components common to all screens [\(Figure](#page-24-4)  [4.1](#page-24-4)).

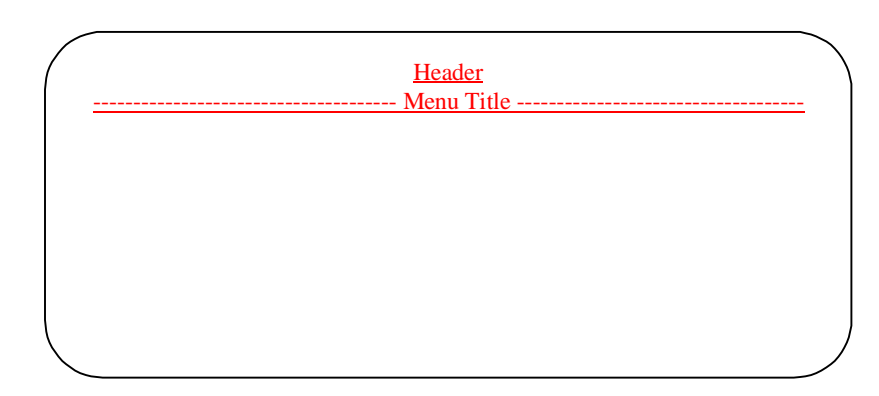

**Figure 4.1** *Figure 4-1 Terminal Interface Layout*

#### <span id="page-24-4"></span><span id="page-24-3"></span>**Header**

The header contains the name of the device, which is "AS420."

#### <span id="page-25-0"></span>**Main Title**

The main title (third line, center) denotes the general classification of functions currently accessible by the user (such as MAIN or PERFORMANCE).

#### <span id="page-25-1"></span>**Cursor Controls**

The terminal interface utilizes a highlighted cursor to make selections from menus and select fields within the screens to be operated on. The cursor is moved in different ways, depending on the terminal emulation program used. Most programs allow use of the TAB and SHIFT+TAB keys. Others allow use of the arrow keys. Once a field is highlighted, it is manipulated as described in the section Field Types.

For keyboards that do not have these standard keys or have only some of them, an alternate set if cursor commands is provided. Each command is performed by pressing a letter key while holding down the CONTROL key. Alternate commands may be freely mixed with the keyboard commands at your discretion. Table 4-A shows the keyboard and equivalent commands.

| Keyboard<br>Command | Alternate<br>Command |
|---------------------|----------------------|
| left arrow          | CONTROL+S            |
| right arrow         | CONTROL+D            |
| up arrow            | CONTROL+E            |
| down arrow          | CONTROL+X            |
| backspace           | CONTROL+H            |
| delete              | CONTROL+Z            |

**Table 4.1** *Keyboard and Alternate Commands*

#### <span id="page-25-2"></span>**Field Types**

Each screen is made up of fields. The two basic types are user-selectable and display-only. If the highlighted cursor can be moved to a field, it is a userselectable field. All other fields are for display only. User-selectable fields allow for changes to be made or commands to be executed.

Fields without brackets or parenthesis are display-only. They cannot be changed on the screen. Most user-selectable fields are enclosed in brackets or parenthesis and are described in the following paragraphs.

Fields enclosed in brackets [ ] offer a list of selections from which to choose. The selections may be toggled by pressing the spacebar. Each time it is pressed, a new item appears. When the appropriate choice is displayed, press ENTER to select it.

Fields enclosed in parenthesis ( ) are manipulated by one of the following methods:

- **1** Pressing ENTER on such fields as (Reset) and (Start Test) simply executes the function.
- **2** The most common type of field in parenthesis accepts typed input in the form of letters and/or numbers. Typing characters when the field is highlighted causes the current entry to be replaced with the new characters. To edit an existing entry rather than replace it, press the right arrow key to move the cursor to the point that needs editing. Characters may then be inserted or deleted. Typed data is always inserted rather than typed over. If the field is full, though, at least one character must be deleted to add another.
- **3** Many fields of this type may also be toggled by pressing the spacebar. Other fields are range checked, where the user is not allowed to exit with an illegal value set.

**NOTICE:** *Any screen may be redisplayed or refreshed by pressing*  ✍*CONTROL+U. Any changes to fields on a screen that has not been activated by pressing ENTER are discarded.*